## How to change track/route custom color

This how-to assumes that you have already opened a gpx or kml file in GPX Viewer which contains at least one track or route. If you haven't opened it yet here is How to open gpx or kml file. Please note that track/route custom colors are not saved, but cached, so if you clean **Opened files cache** in **Clear cache data** in **Miscellaneous Settings** these settings for track/route custom colors will be deleted.

Below are step-by-step instructions on how to change the track/route custom color. Also for this custom color to work, you need to have **Settings** - **Track/route** - **Color from file** option enabled.

- 1. Open **left main menu** in GPX Viewer.
- 2. Tap on Track/route info button.
- 3. In **Track/route info** screen tap on ... button and from menu select **Set custom color**.
- 4. In shown menu tap on **Set custom color**.
- 5. Then color palette will be shown, so you can adjust the color and then tap on a new color.
- 6. Go back to the main map screen and the track/route color will be changed.

Below is a video showing the instructions above:

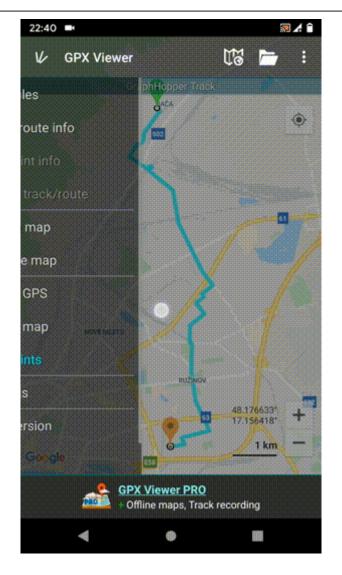

From:

https://docs.vecturagames.com/gpxviewer/ - GPX Viewer User Guide

Permanent link:

https://docs.vecturagames.com/gpxviewer/doku.php?id=docs:faq:how\_to:track\_custom\_color&rev=1679056598

Last update: 2023/03/17 12:36

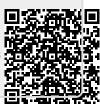